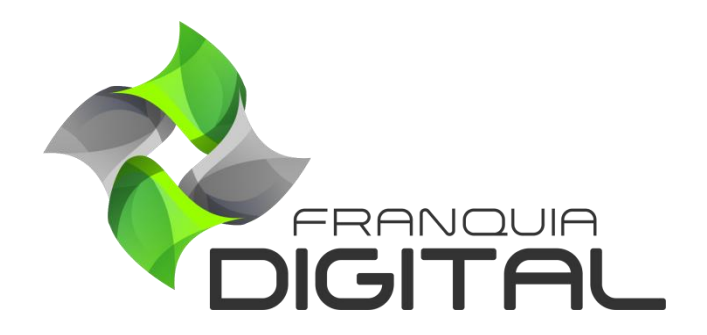

**Tutorial Como Cadastrar Um Produto No Curso (Infoproduto: Live, PDF, etc.)**

## **Como Cadastrar Um produto no curso (Infoproduto: Live,PDF,etc)**

Um produto ou infoproduto é um conteúdo digital que você pode cadastrar no seu curso. Como *ebooks*, apostilas, *lives*, arquivos baixáveis etc.. Veja como cadastrar um infoproduto a seguir:

1) No Painel do administrador, clique em "**Gestão EAD**">"**Produtos Cadastrados**";

Os cursos serão listados na tela.

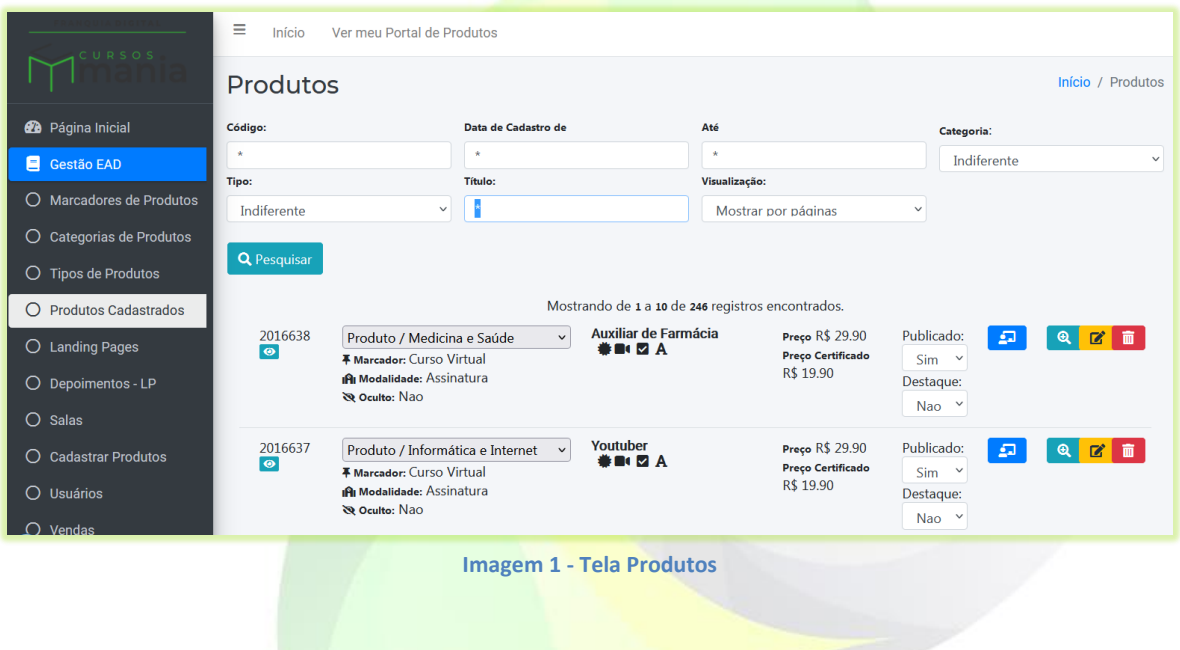

2) Clique no ícone de lápis no curso que deseja inserir um inforproduto ou cadastre um novo curso em "**Gestão EAD**">"**Cadastrar Produtos**";

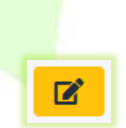

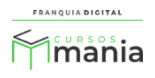

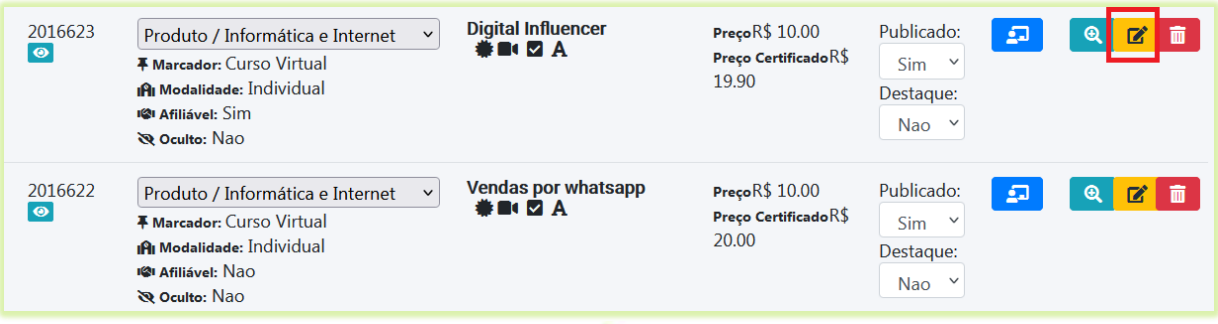

Aparecerá a tela com as opções de edição do curso. Nessa tela o administrador poderá inserir uma nova imagem, editar conteúdo, ordenar módulos e aulas, inserir produtos (infoproduto), além de editar as informações básicas do curso.

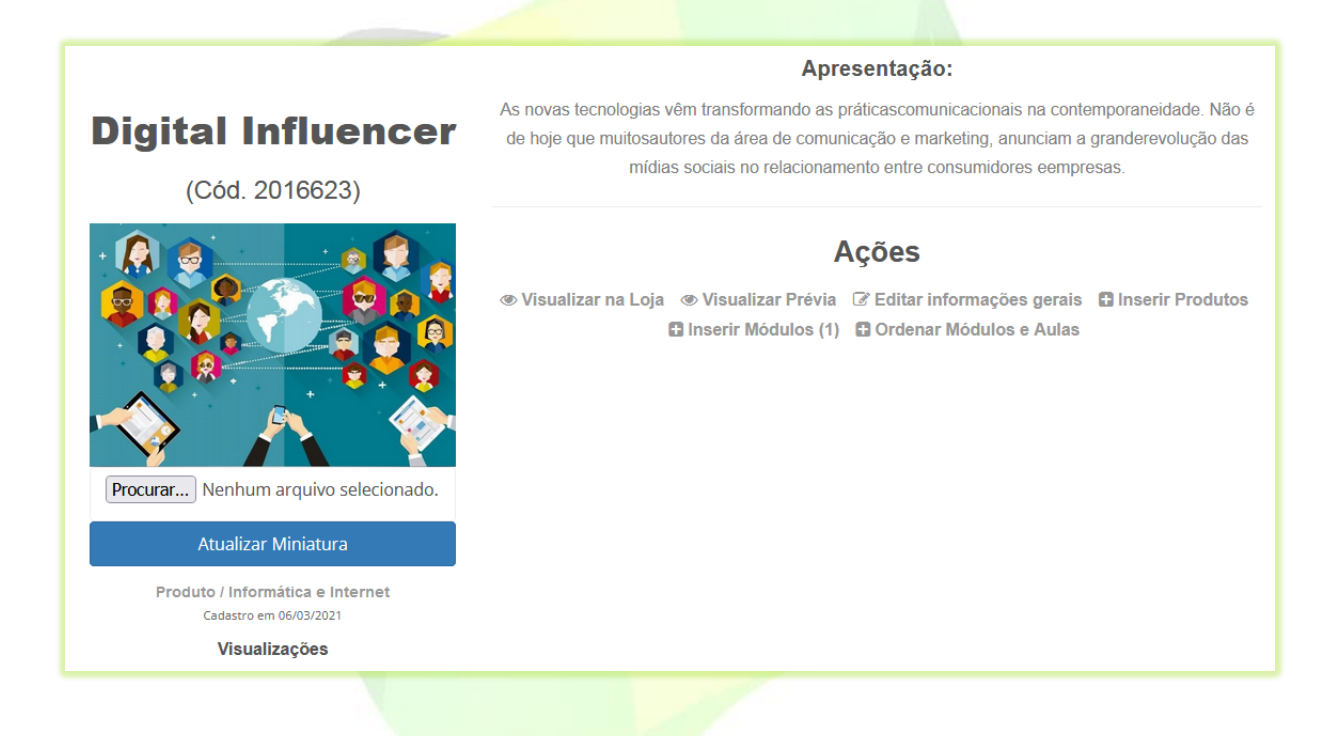

3) Para inserir um infoproduto, clique na opção "**Inserir Produtos**";

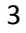

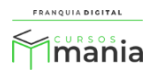

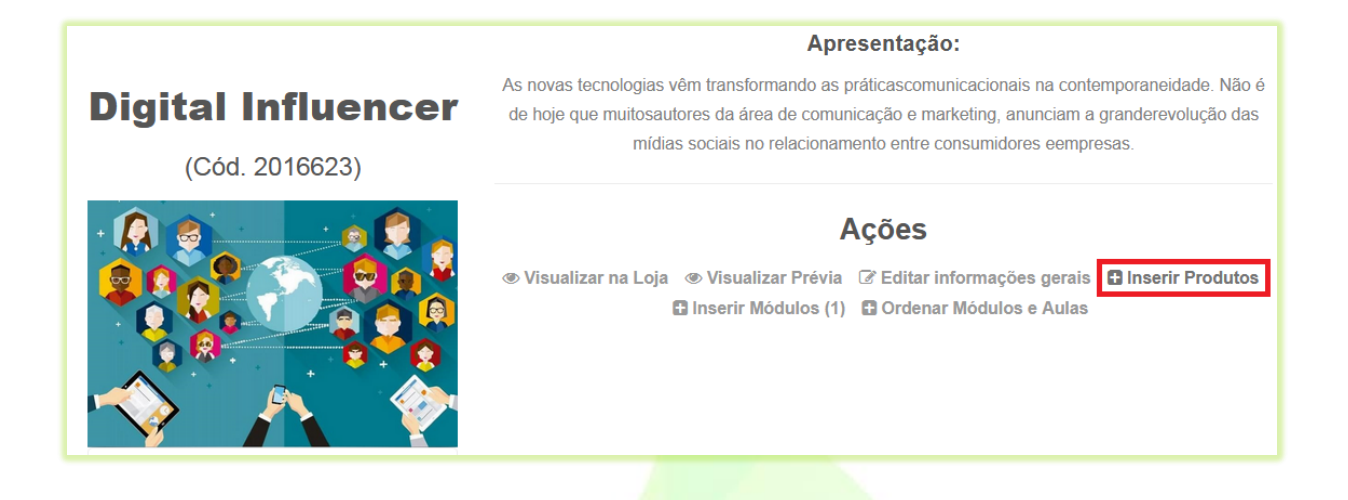

Aparecerá a tela onde você poderá cadastrar e editar seus produtos ou onde você poderá importar um produto existente em outro curso.

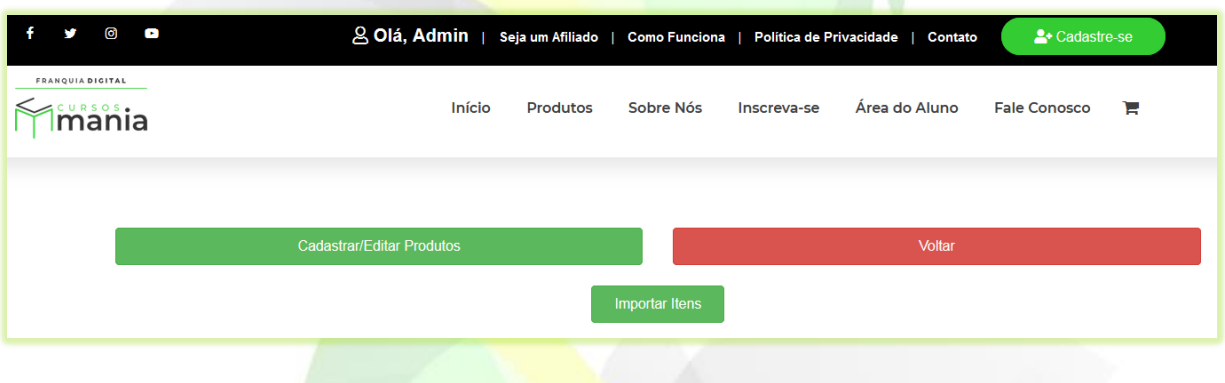

4) Para cadastrar, clique no botão "**Cadastrar/Editar Produtos**";

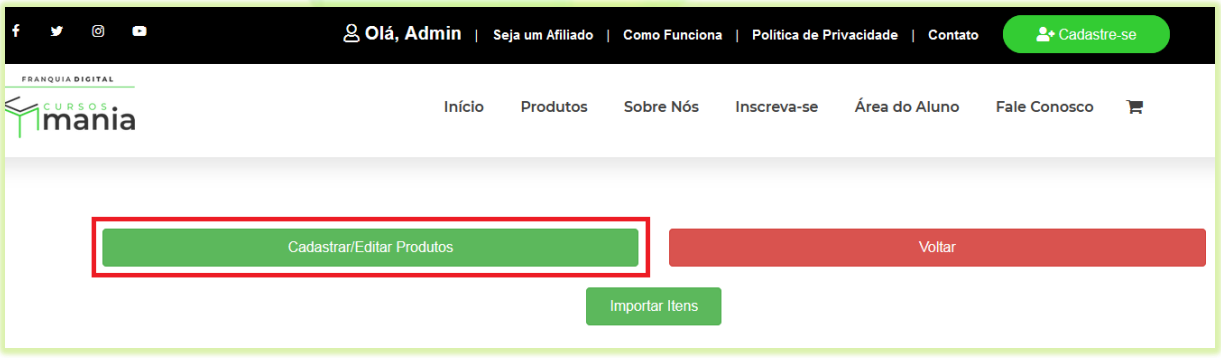

Aparecerá na tela a página de cadastro do produto

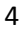

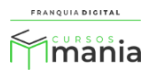

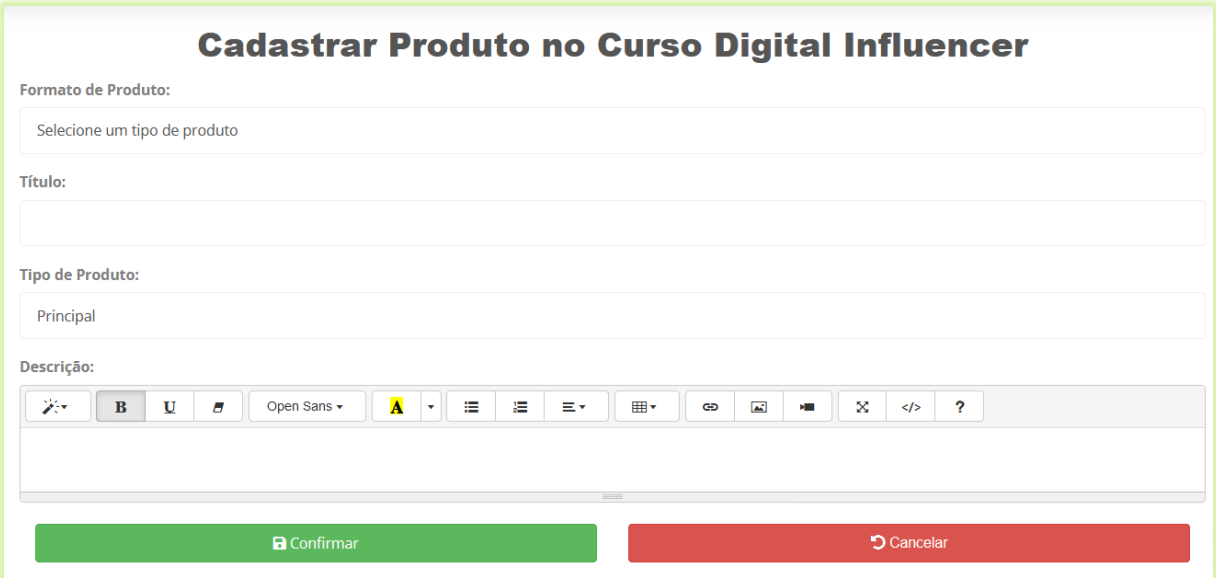

5) Selecione o formato do seu produto em "**Formato de Produto**";

**Formato de Produto:** Selecione um tipo de produto Selecione um tipo de produto Documento (.doc, .docx, .ppt) Texto **PDF** Live Produto Baixável (.pdf, .doc, .docx, .zip, .ppt) Áudio Vídeo Simulado

Existem oito formatos que você pode escolher:

- **Documento (.doc, .docx, .ppt)**;
- **Texto**;
- **PDF**;
- **Live**;
- **Produto Baixável (.pdf, .doc, .docx, .zip, .ppt)**;
- **Áudio**;

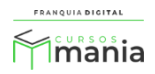

- **Vídeo**;
- **Simulado**.
- 6) Digite um nome para o produto no campo "**Título**";

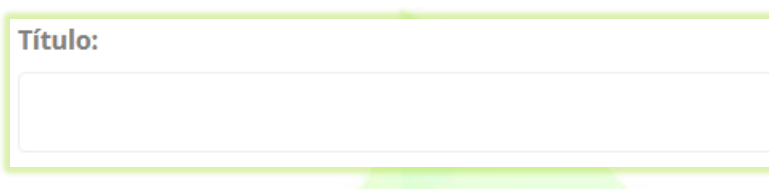

7) Em "**Tipo de Produto**" selecione o nome do *menu* onde o produto irá aparecer no painel do aluno;

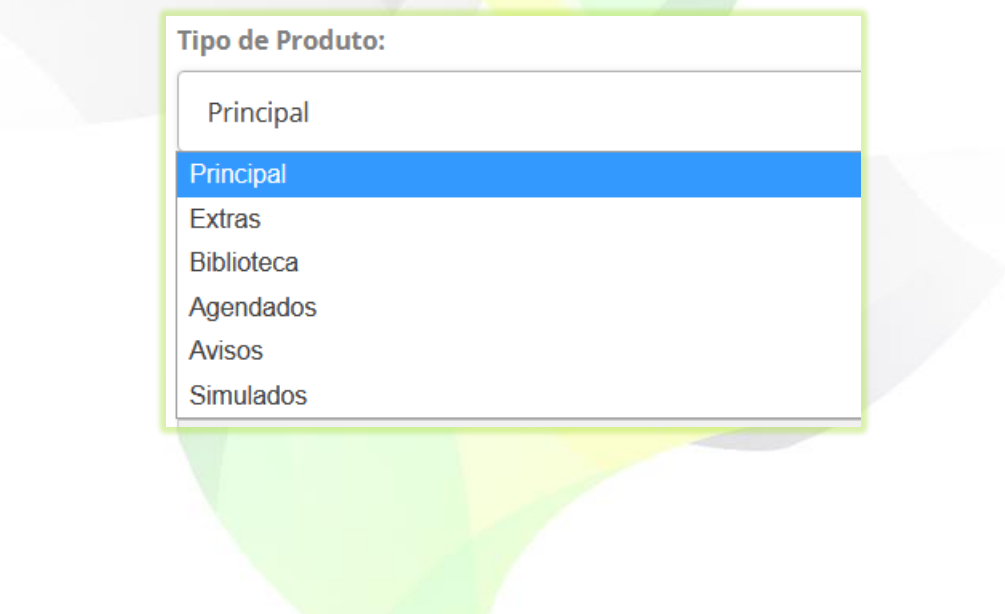

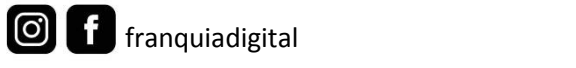

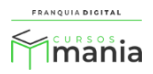

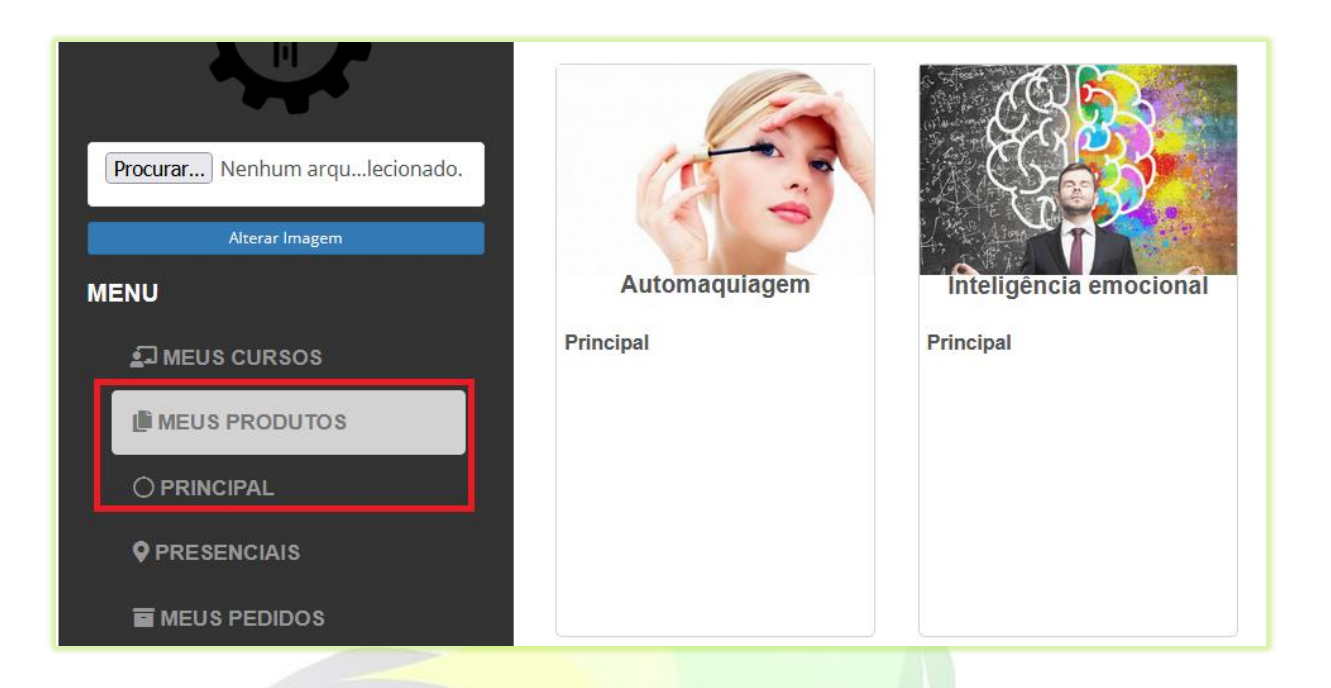

Alguns tipos já vêm cadastrados na sua plataforma, mas você pode inserir novos, editar ou excluir os tipos existentes em "**Gestão EAD**">"**Tipos Produtos**".

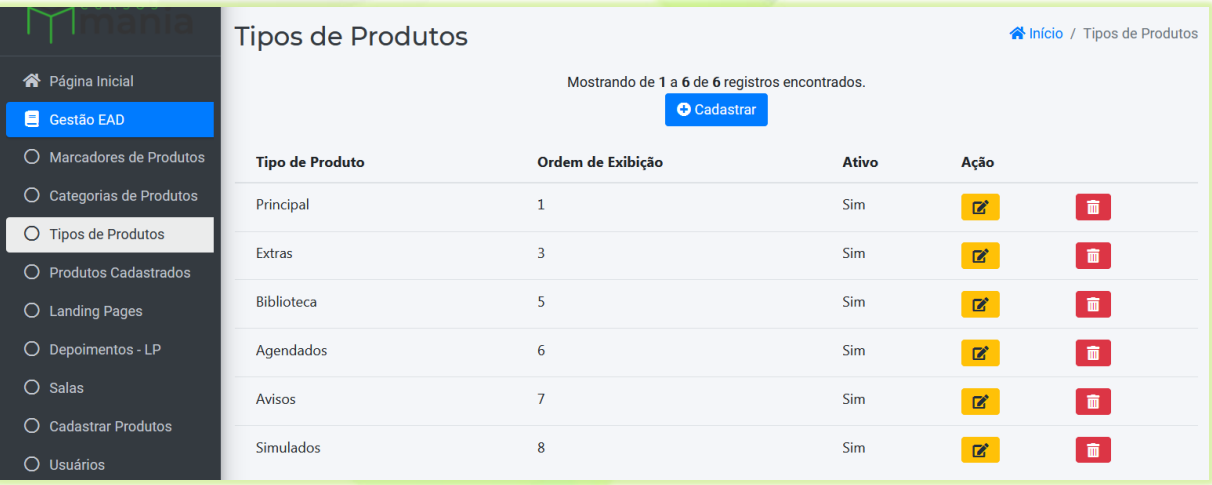

8) Digite um texto sobre o produto em "**Descrição**";

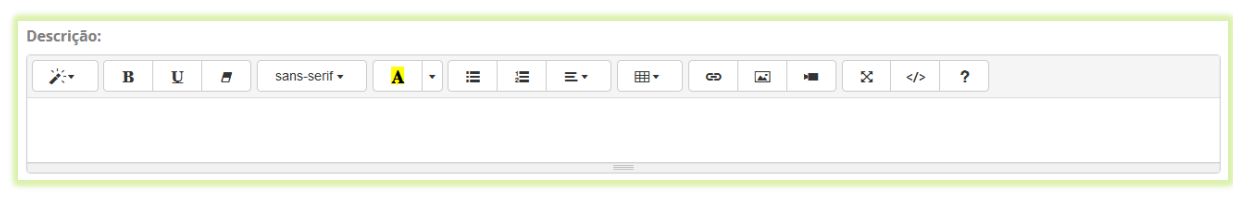

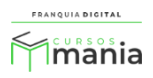

9) Se em "**Formato de Produto**" você selecionou "**Documento**", "**PDF**", "**Produto Baixável**" ou "**Áudio**", o campo "**Arquivo**" aparecerá na tela para que você possa escolher o arquivo do produto no seu computador/dispositivo;

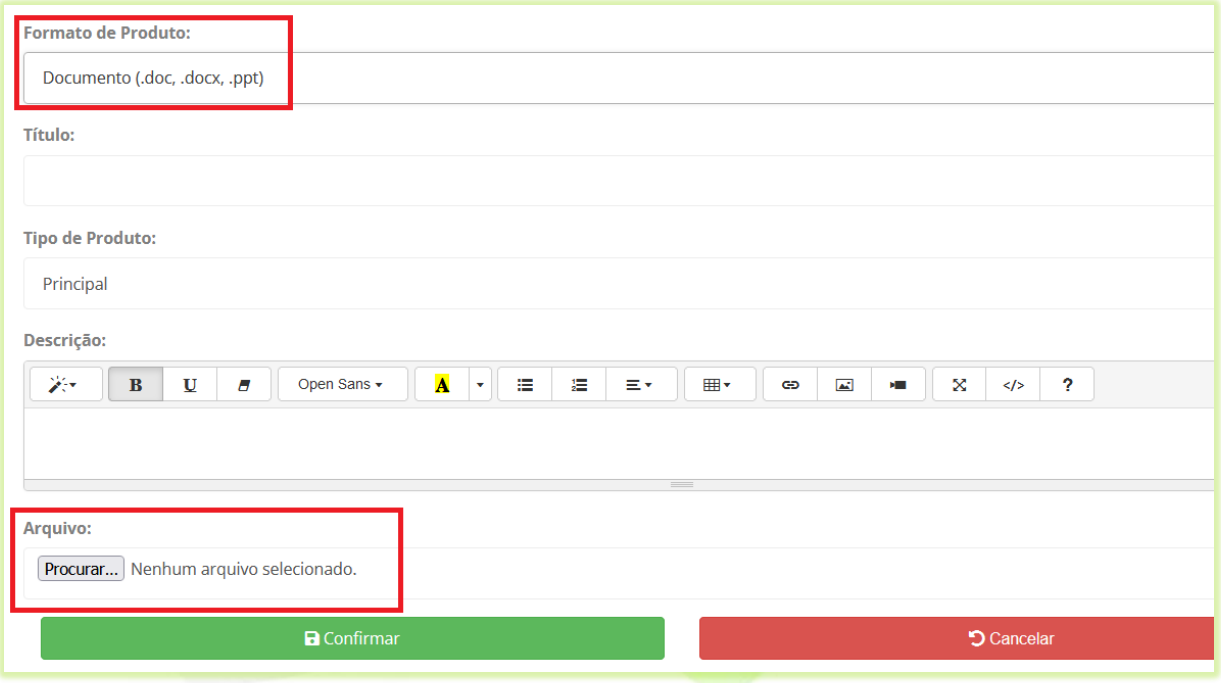

Mas se você selecionou a opção "**Texto**" o campo que aparecerá na tela é "**Conteúdo em**  Texto" para que você digite o texto do produto.

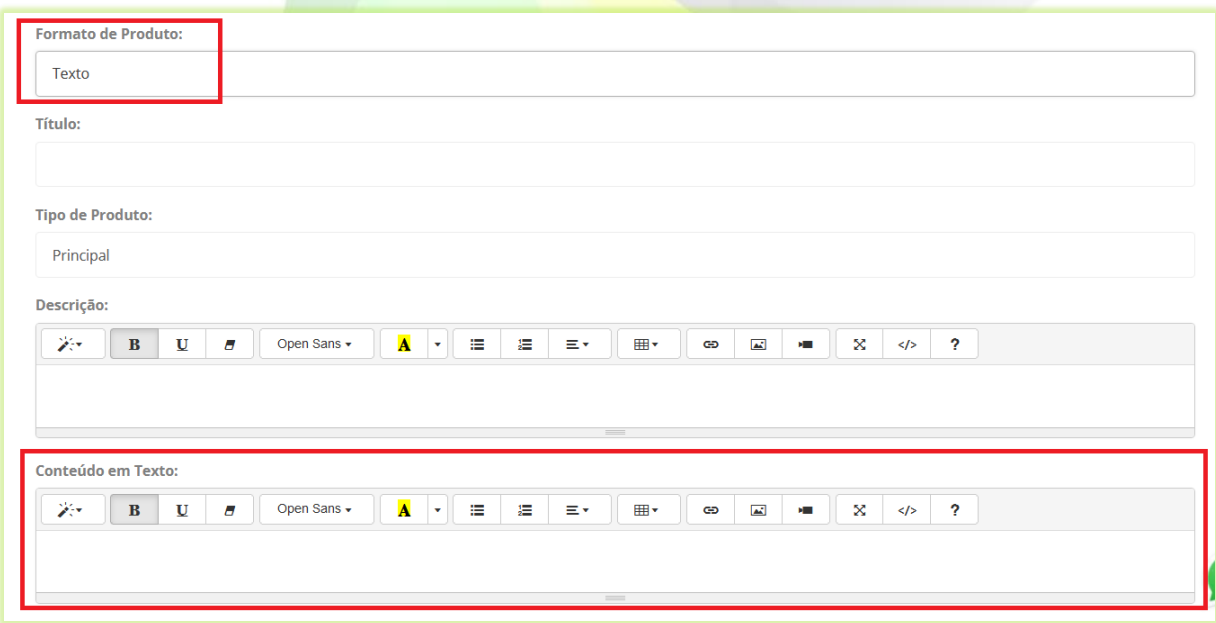

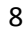

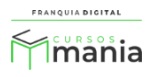

Quando "**Live**" ou "**Vídeo"** forem selecionados em "**Formato de Produto**" aparecerá o campo "**Embed do Vídeo**" onde deve ser inserido o código de incorporação do vídeo. Geralmente esse código poderá ser adquirido na opção compartilhar do vídeo. Verifique onde adquirir o código de incorporação do vídeo na plataforma onde ele está publicado/hospedado.

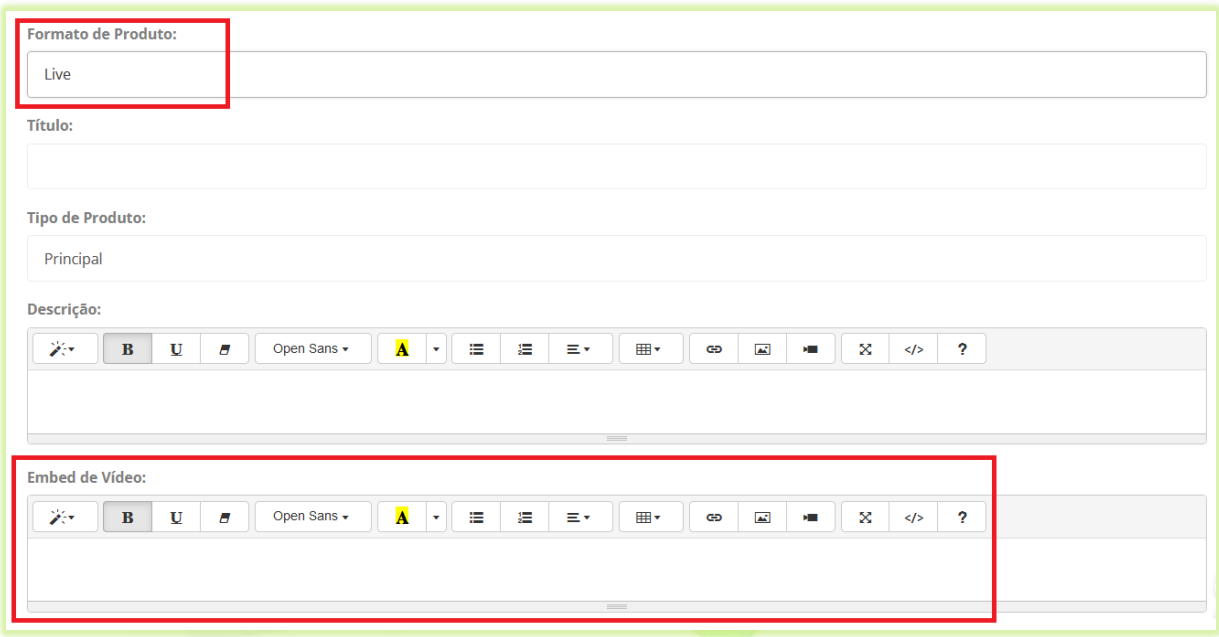

10) Finalize o cadastro do infoproduto clicando no botão "**confirmar**";

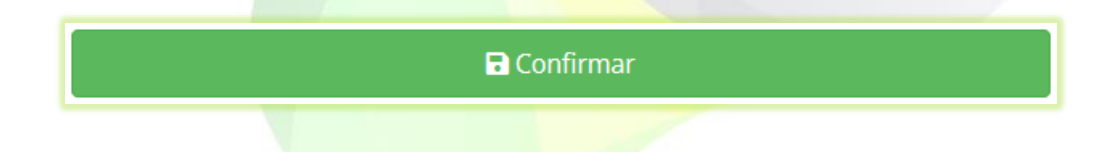

11) Para importar um infoproduto de outro curso clique no botão "**Importar Itens**";

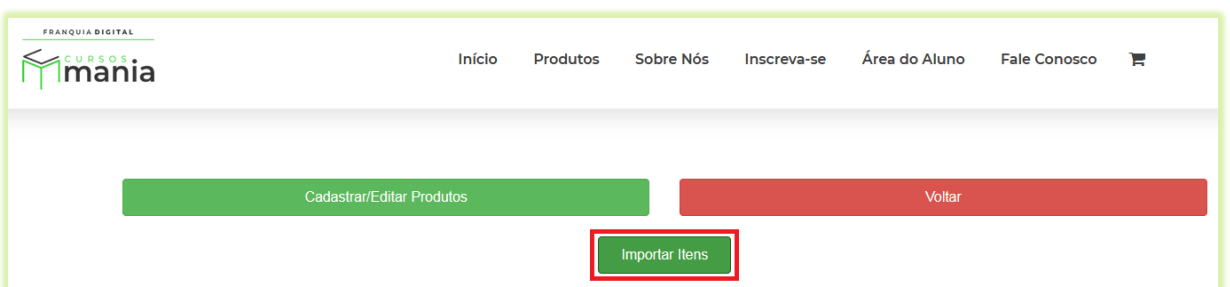

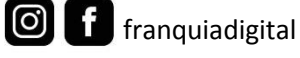

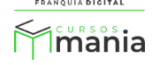

12) Selecione o curso, o produto que deseja importar e clique no botão "**Importar**";

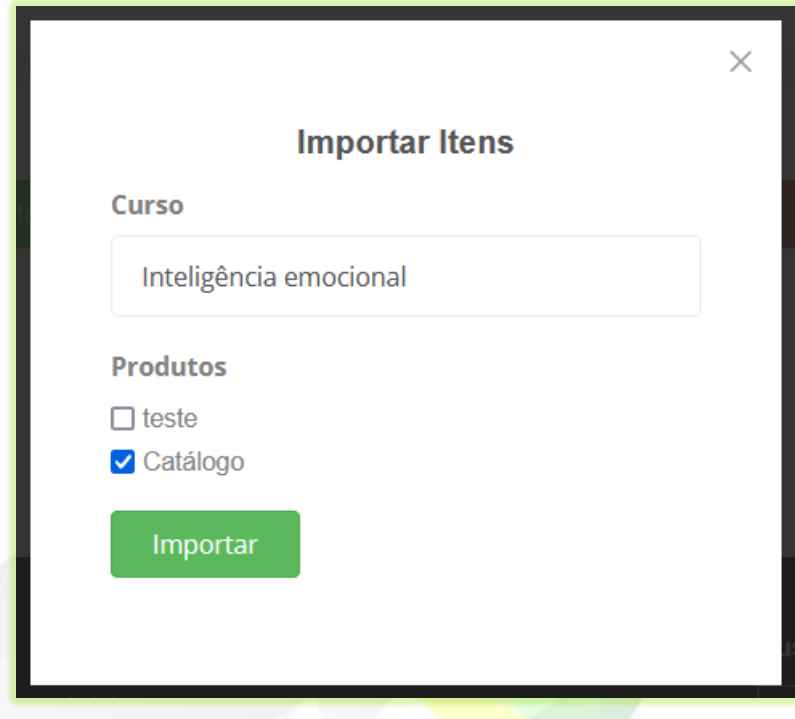

13) Clique em "**OK**" na mensagem de confirmação de importação;

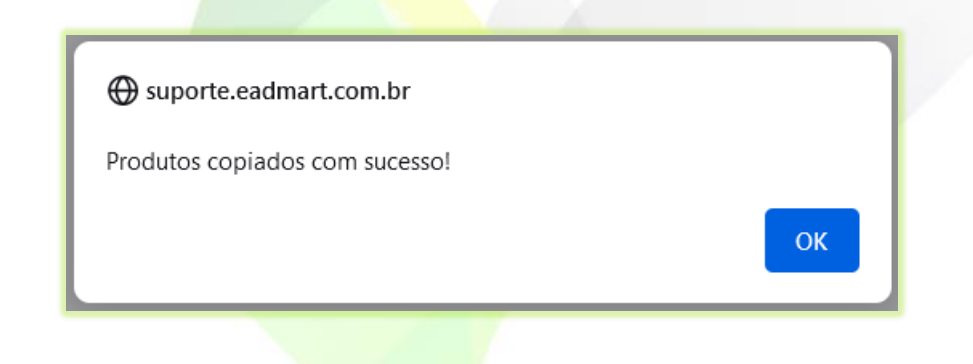

O produto importado aparecerá na tela com a opção de excluir.

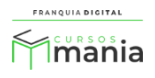

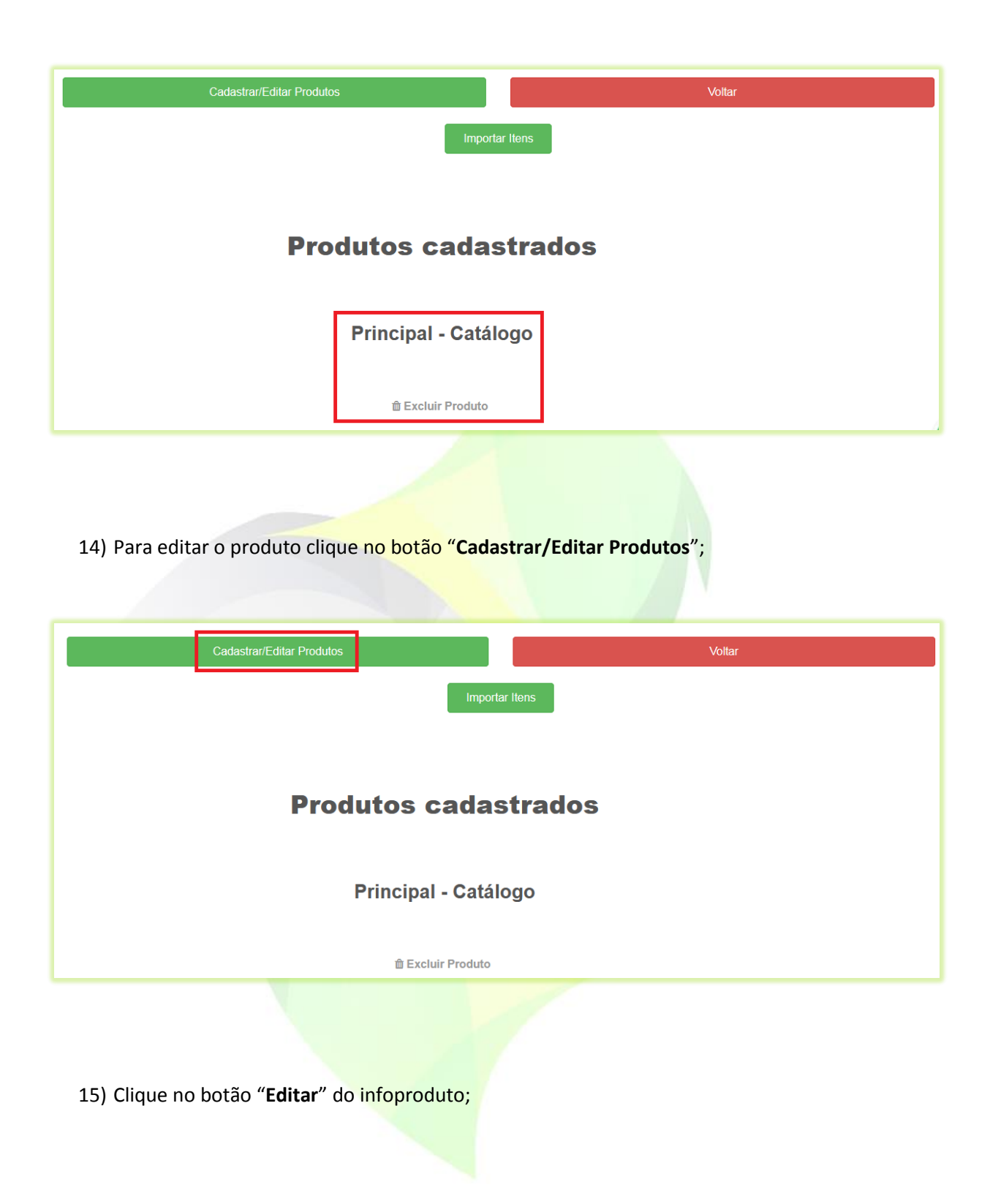

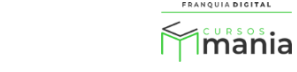

FRANQUIA DIGITAL

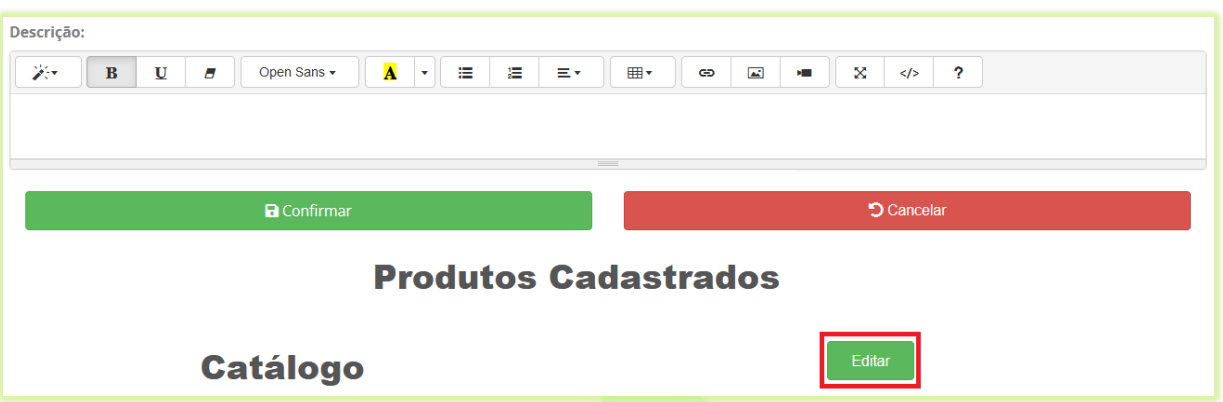

16) Edite os campos desejados e clique no botão "**Atualizar**".

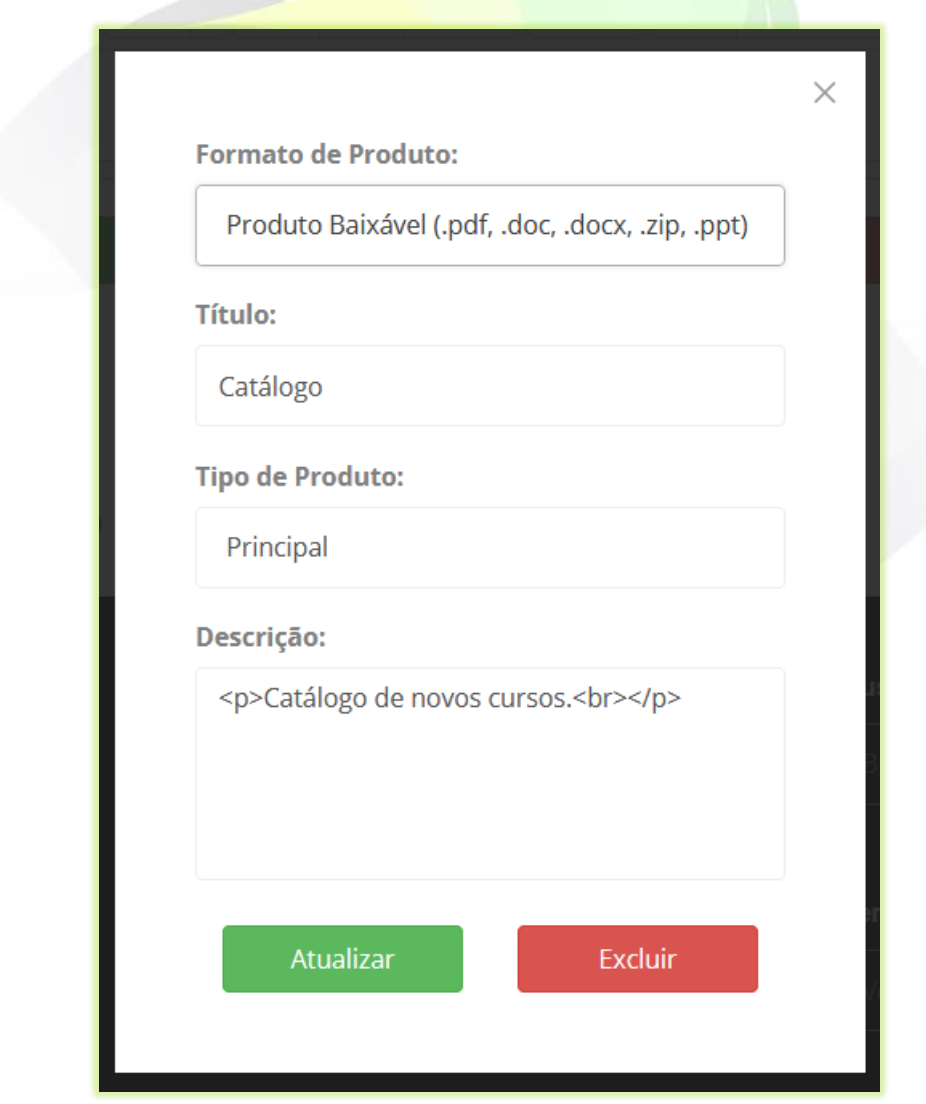

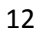

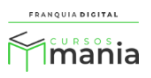

## Agora o infoproduto está disponível para os alunos matriculados no curso.

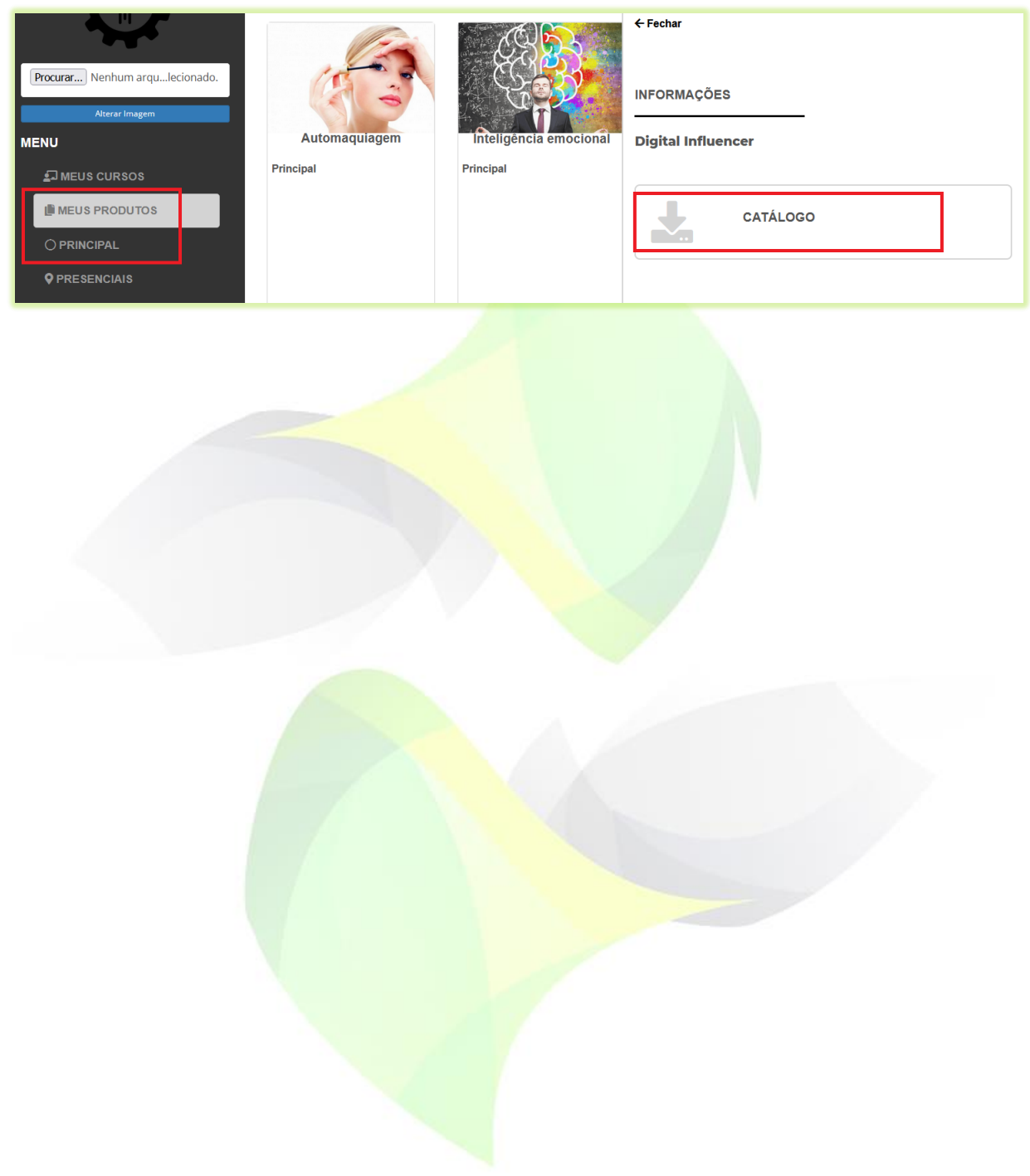

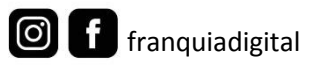

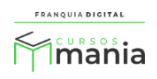